# **brother 内蔵PLCとパソコンソフトで通信ができない(CNC-C00)** 対象機種:S500X2 R450X2 F600X1 S1000X1 以前のC00制御搭載機

#### 内蔵PLCとパソコンソフトの通信で「BULT IN PLCと交信できません」エラーが発生する

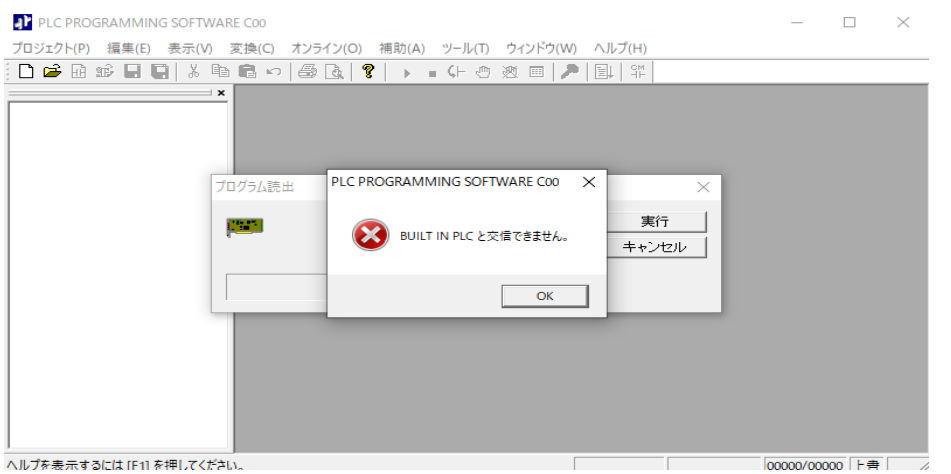

ヘルプを表示するには [F1] を押してください。

NC装置側の内臓PLCと、パソコンソフト「PLC PROGRAMMIN SOFTWARE」で LANケーブル経由に通信が出来ていない場合に、発生します 以下の手順で、確認します(本資料はNC装置とPCが1対1で接続する場合を示します)

① LANケーブルの接続がを確認します

制御箱 左側面内側

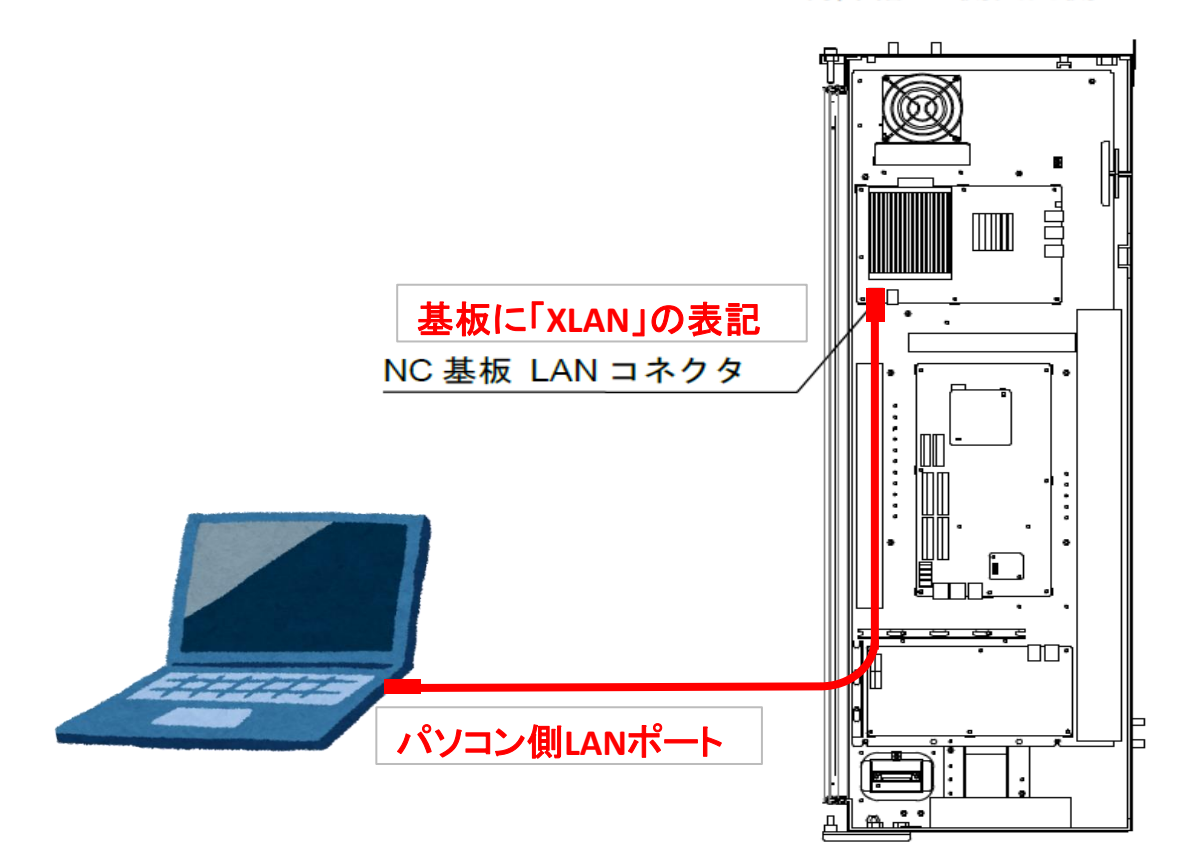

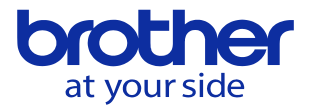

#### ② NC装置とパソコンのIPアドレスを確認します

Windows「スタート」→設定→Windowsの設定→ネットワークとインターネット→ →アダプタのオプションを設定する→イーサネット→プロパティを選択

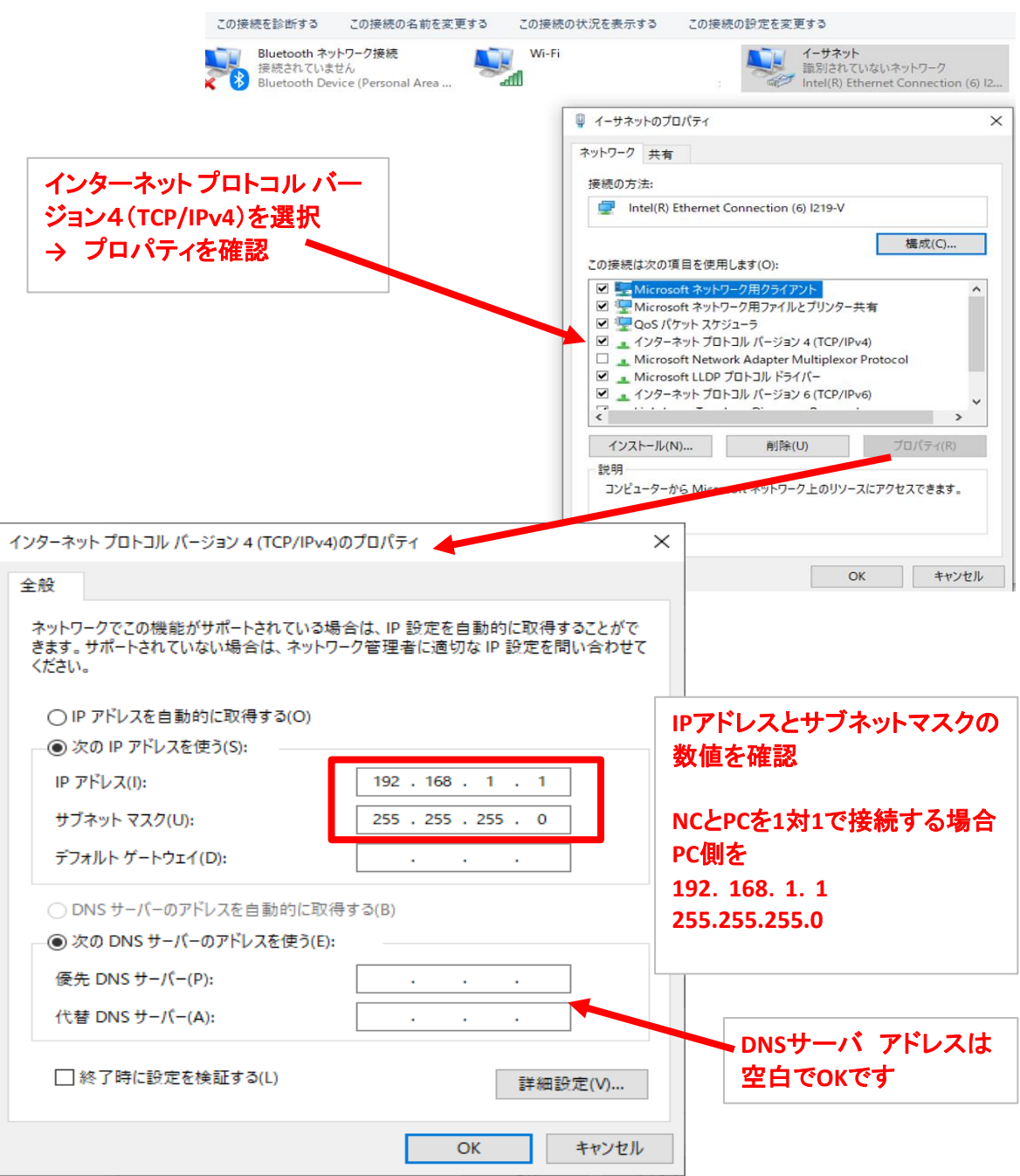

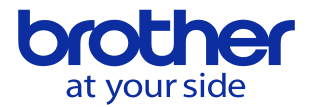

NC側のIPアドレスを確認します

データバンク→通信パラメータ→イーサネット/FTP画面を開ける

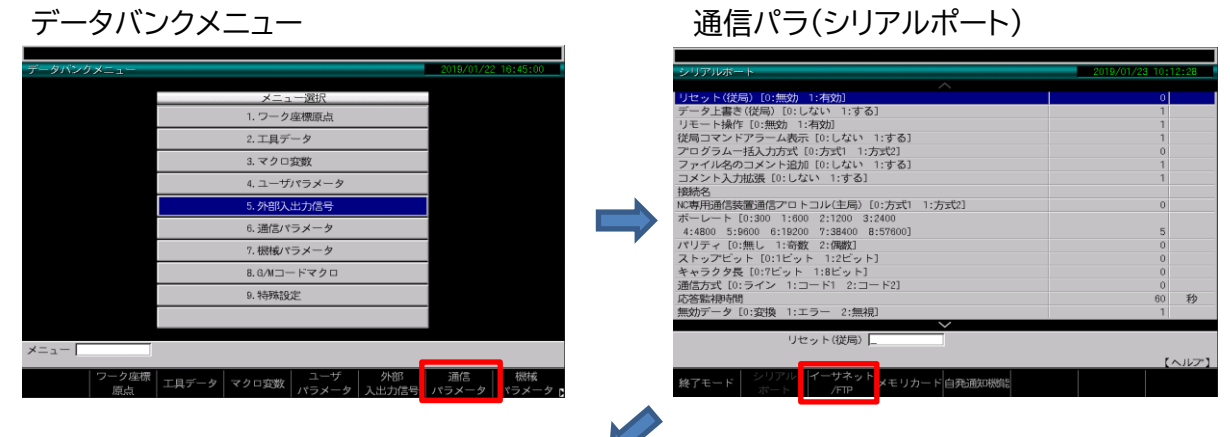

### 通信パラ(イーサネット/FTP)

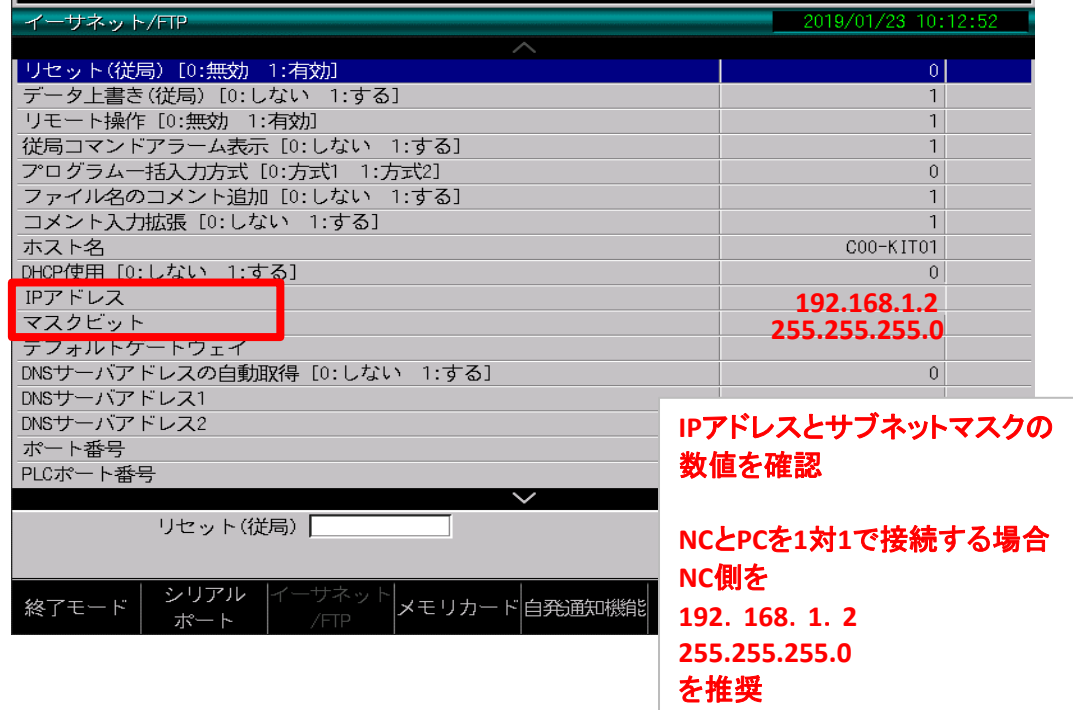

IPアドレス・マスクビットを変更する場合

カーソルをIPアドレスに合わせて、入力枠に、数値を入れて、設定する **重要 入力する場合は、「.」を入れないこと。192.168.1.2にしたい場合は**

**入力枠に「192168001002」と、12桁を入力して設定を押す**

入力したら、必ず F0「終了モード」→F0「編集終了」を行うこと。

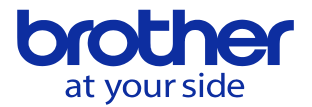

③ データバンクの「PLCラダープログラム保護」の有効を無効に変更する。

データバンク→ユーザパラメータ→スイッチ1→No0306「PLCラダープログラム保護」 (ページキーを項目を送り、最終項目に掲載されている) 保護を無効にする(0を入力) F0「終了モード」→F0「編集終了」 で終了する

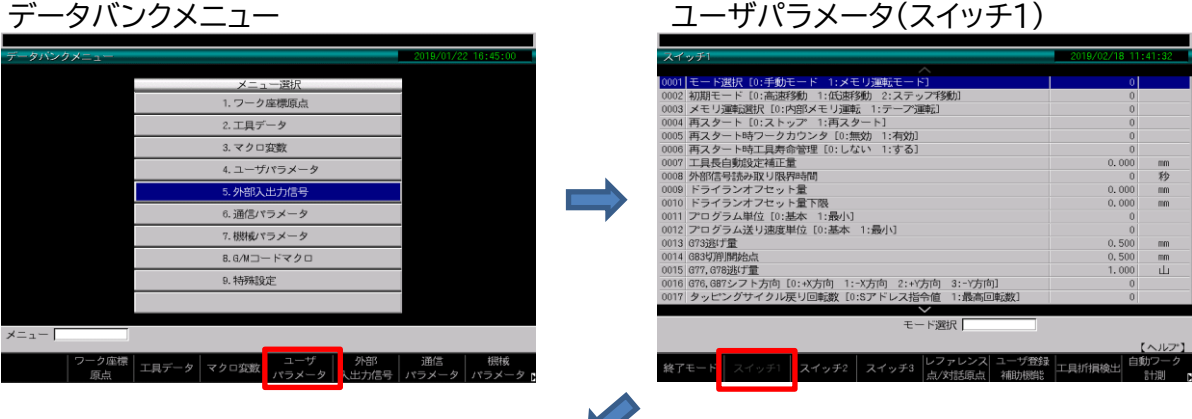

No0306「PLCラダープログラム保護」を表示(ページキーでページを送り、最終項目表示)

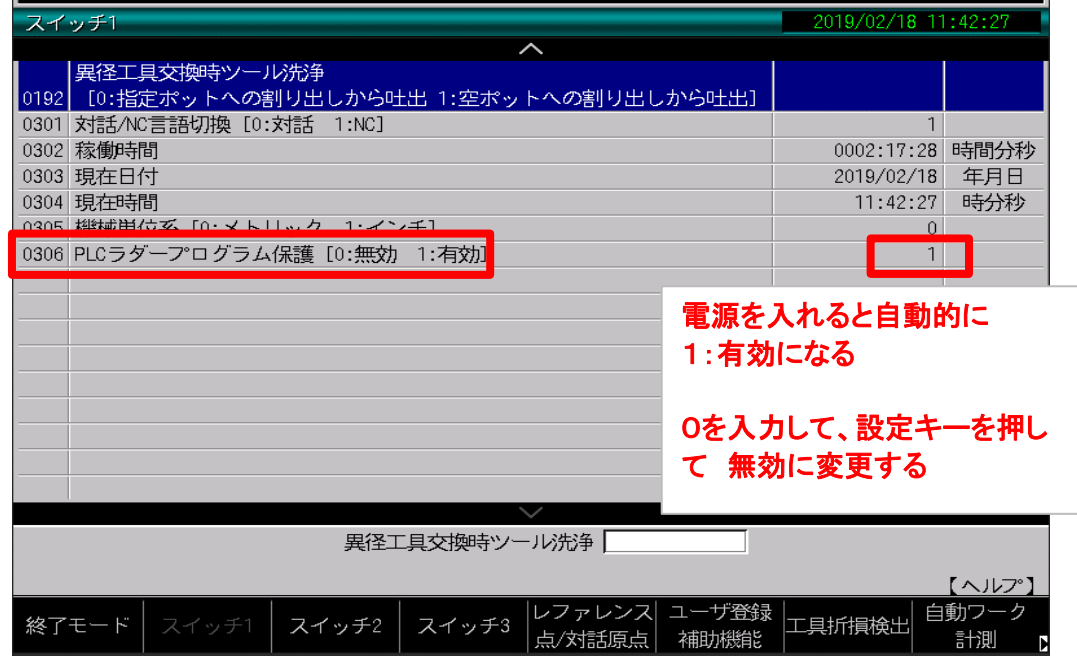

カーソルをNo0306「PLCラダープログラム保護」に合わせて、0を入力後 設定キーにて確定 → F0「終了モード」→F0「編集終了」

**重要!**

**内蔵PLCと、PCが通信を行う場合、 この保護機能が無効に設定されていないと通信のポートをオープンにしない。 このため、プログラムの呼び出しでも通信ができない。**

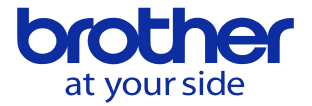

④ PC側「PLC PROGRAMMING SOFTWARE」アプリケーションの通信設定を確認

### PLC PROGRAMMING SOFTWAREを立ち上げる

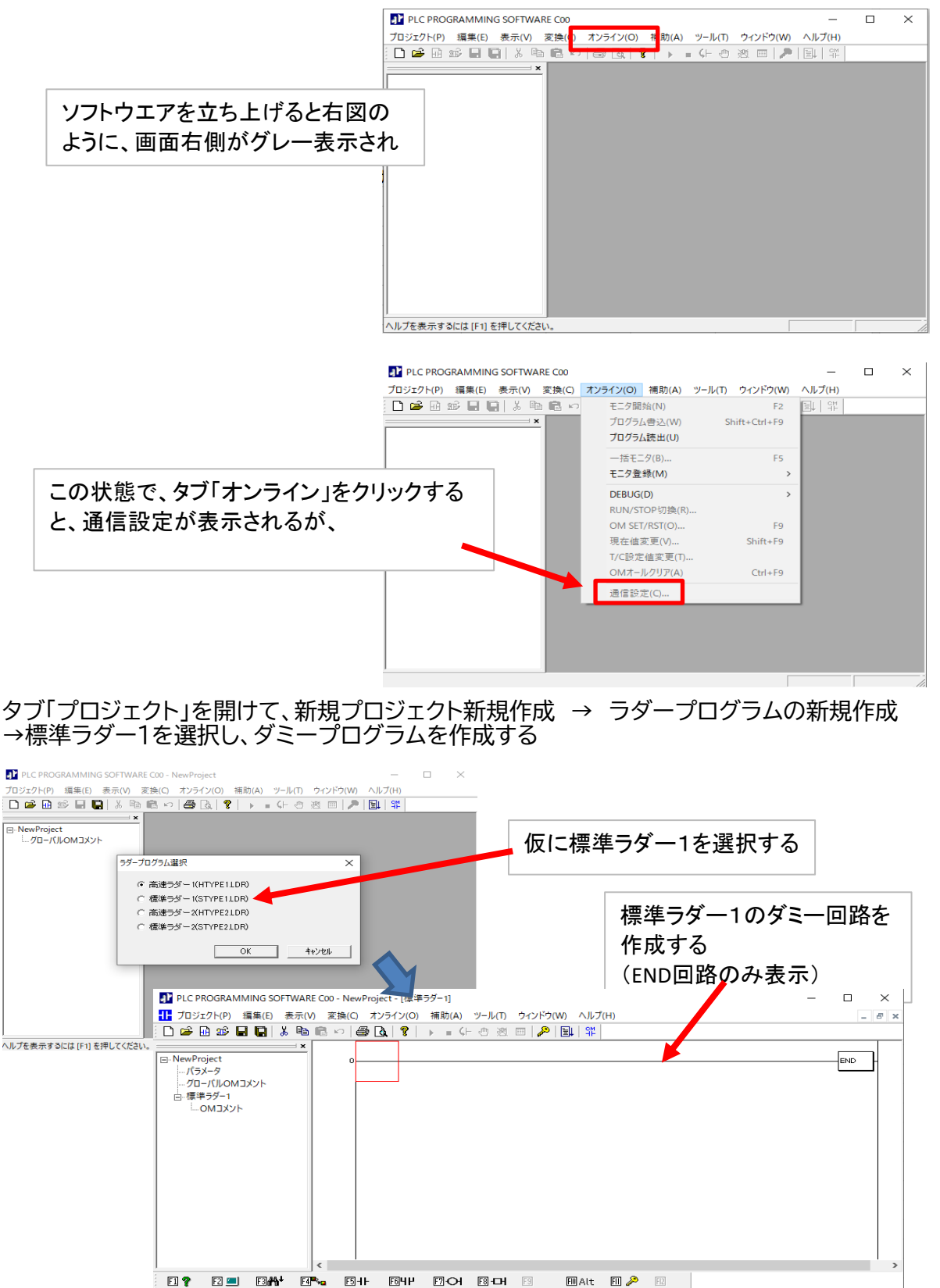

|拡張機能選択:

 $\frac{1}{\sqrt{1/25600}}$ 

ステップ順表示

...<br>ヘルプを表示するには [F1] を押してください。

## **brother** at vour side ダミー回路を表示させた状態で、タブ「オンライン」を選択すると、通信設定が有効になる

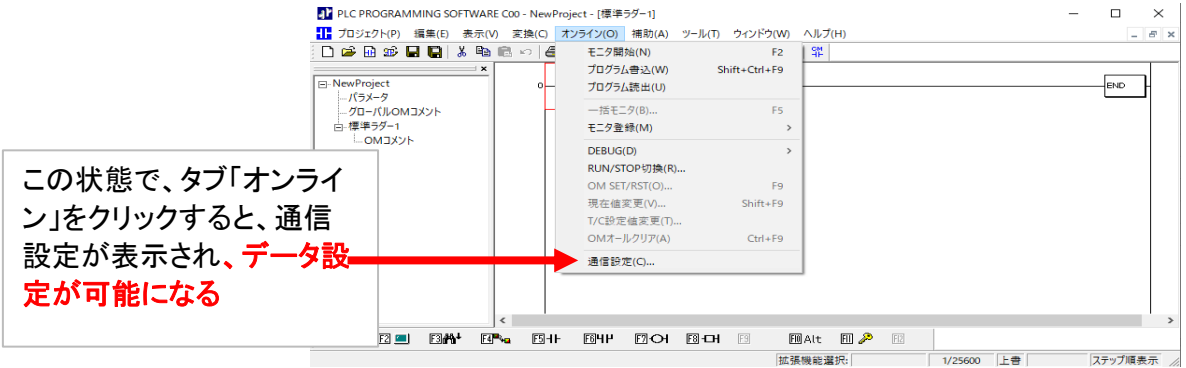

诵

通信設定で 接続先NCのIPアドレスを設定する 1.「固定アドレスを使用する」にチェックを入れす 2.IPアドレスは、接続先NCのIPアドレスを入力 3.ポートは「20000」を入力 4.通信タイムアウトは「15」秒を入力

入力が完了したら「OK」ボタンで確定する

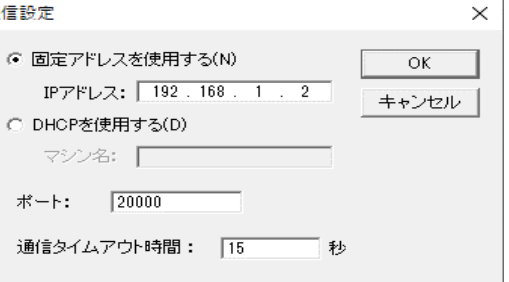

⑤ 内臓PLCからダラープログラムをPC側に読み出す

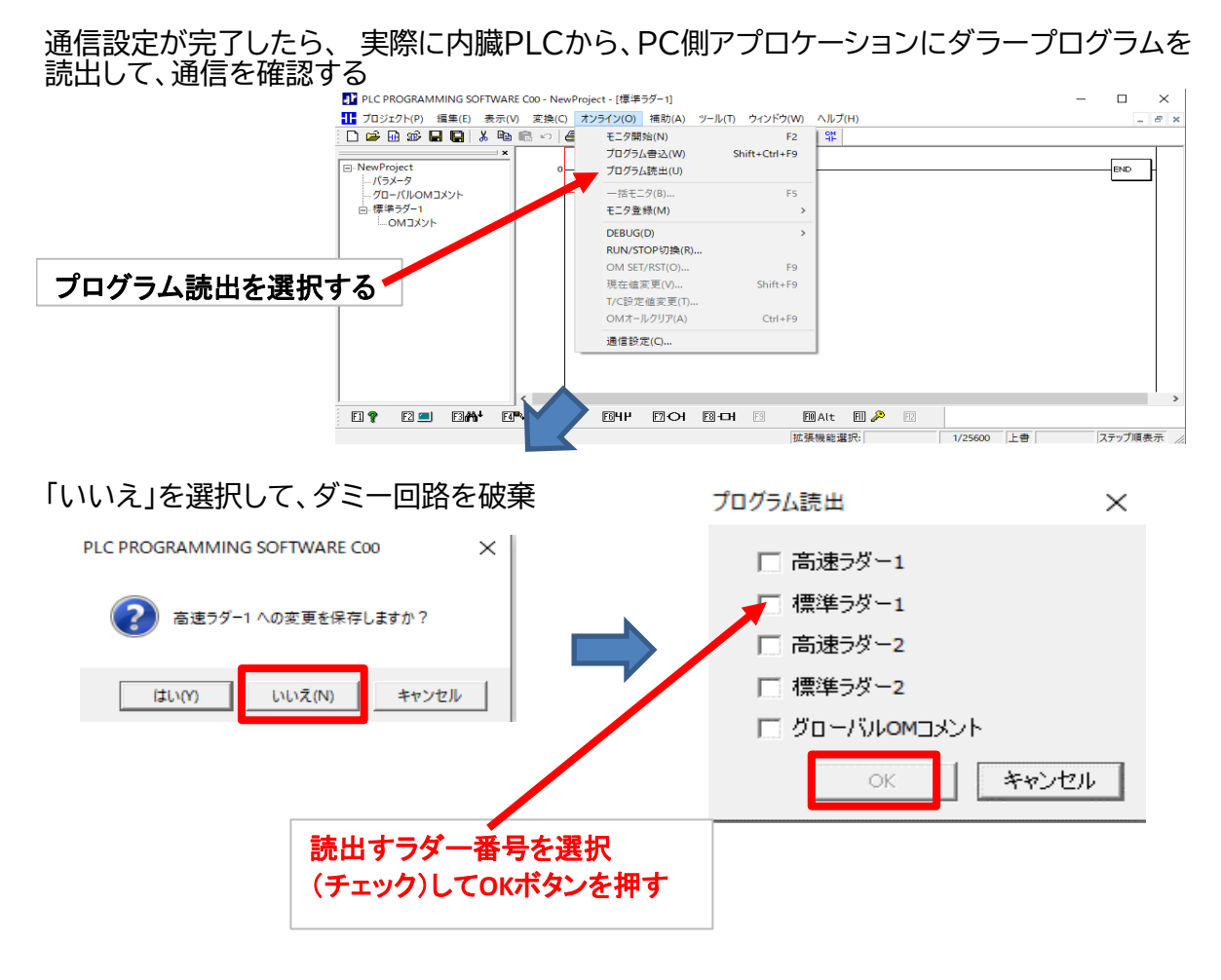

**© 2022 Brother Industries, Ltd. All rights reserved.** 

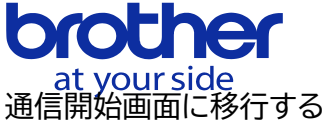

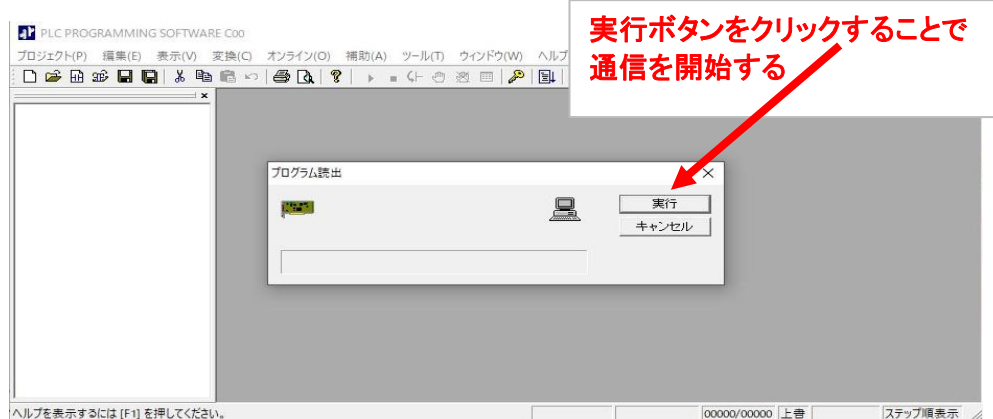

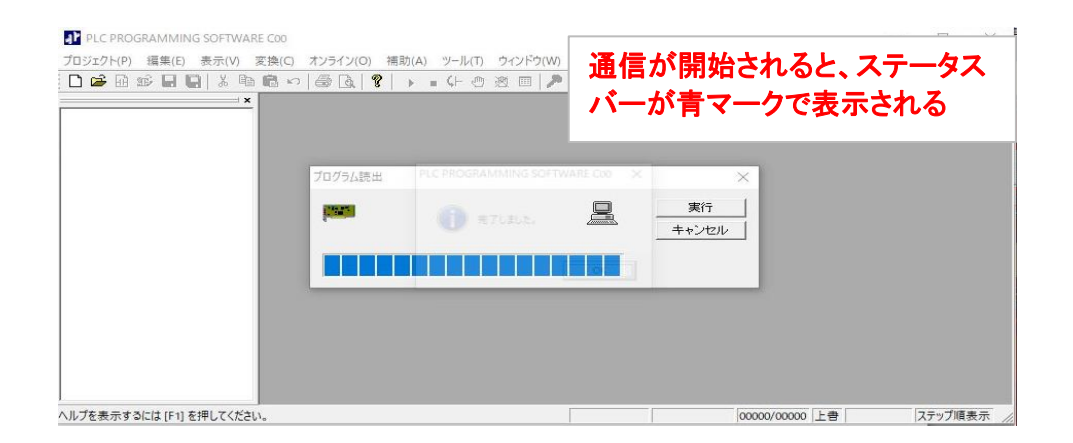

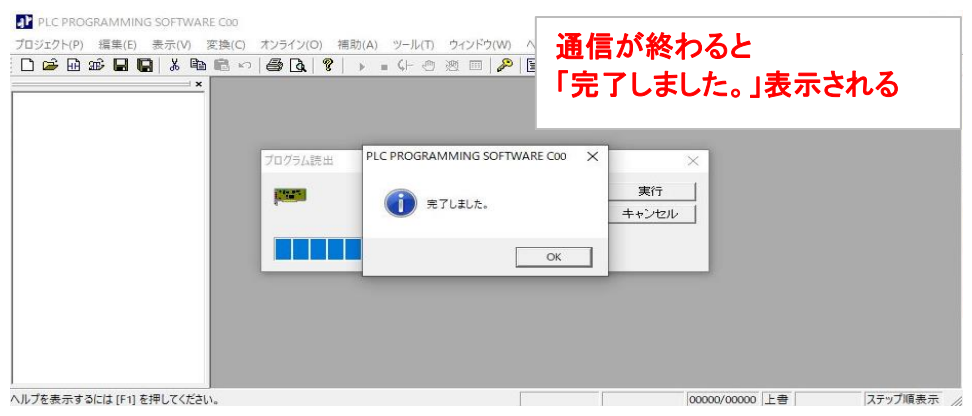

OKボタンを押すと、内臓PLCから呼び出した、ラダープログラムが PCアプリケーション上に 表示される。

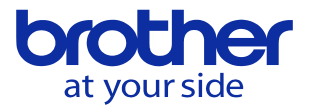

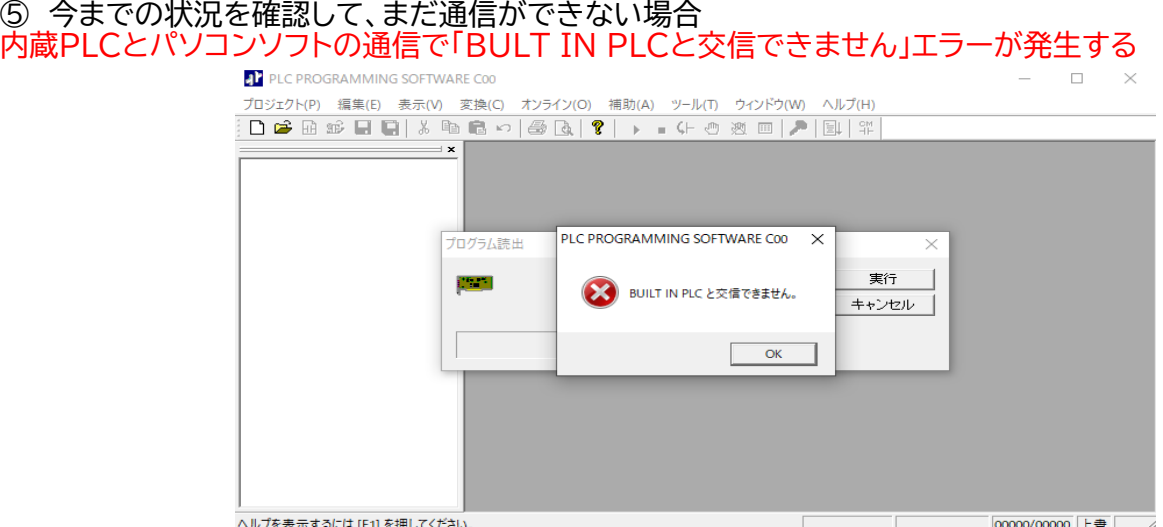

#### **重要! NC装置側のモニタ画面に、内臓PLCのラダープログラムを表示している場合 内蔵PLCとパソコン側アプリケーションの通信ができません。** 通信を行う場合は、NC装置側で内臓PLCの操作を終了してください

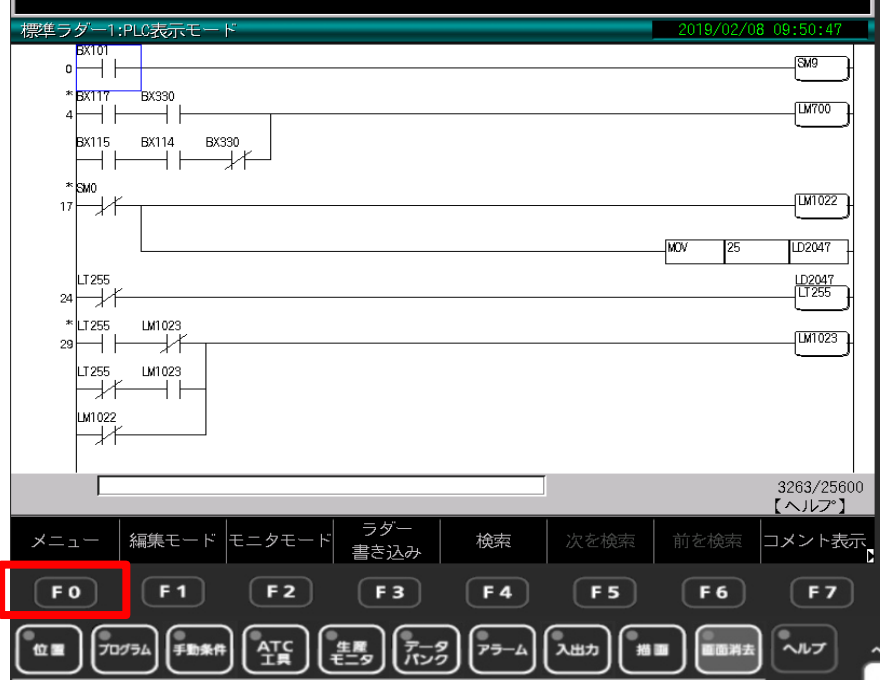

操作パネルの画面表示で、内臓PLCのラダープログラムが表示されている場合 F0(メニュー)→F0(PLCメニュー)→F0(入出力メニュー) まで画面を戻してください。

**内蔵PLCが操作パネルの画面に表示されている場合、内臓PLCはNC装置との通信を 優先するため、パソコンと通信ができません。**

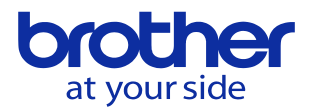

内蔵PLCのプログラムを表示させている状態で、画面キーを切り替えると、プログラムの 表示が切り替わります。**この状態では画面の裏で内臓PLCとNCで通信を継続しています**

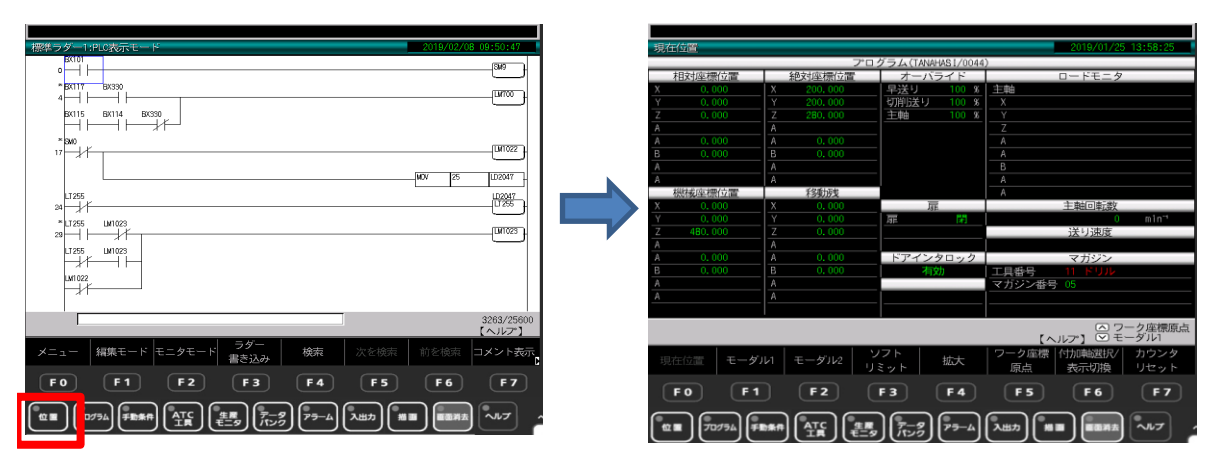

画面上には、内臓PLCラダープログラムが表示されていませんが、この状態でも 内蔵PLCとパソコン側ソフトウエアは通信できません。

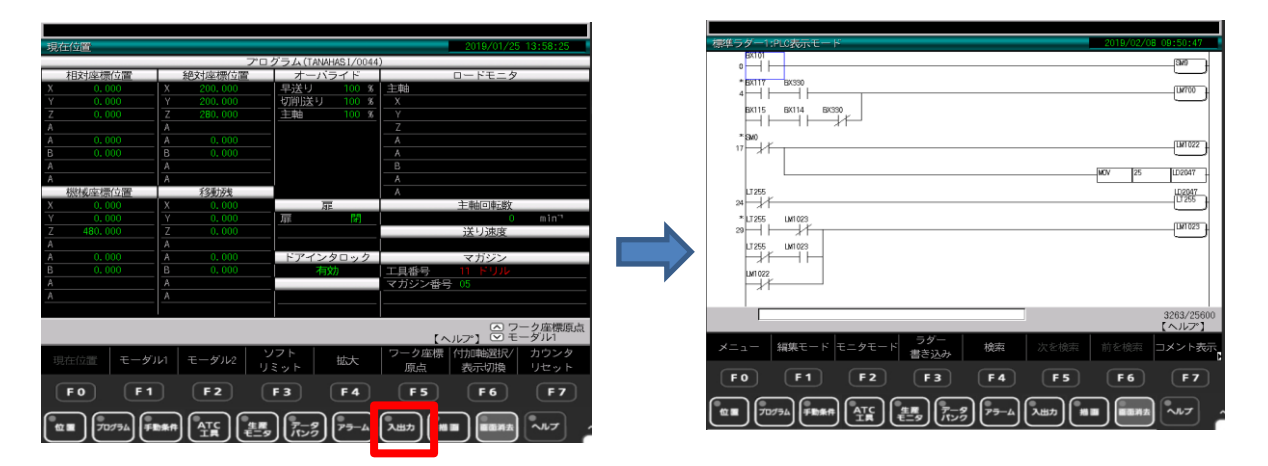

**画面キーで「入出力」を押すと、内臓PLC ラダープログラムが表示される場合は F0キーで内臓PLCの表示を終了させてください。**